## **BILAG1**

Eksportere (sikkerhedskopiere) meddelelser, kalender, opgaver og kontakter

1. Klik på **Filer** > **Åbn og eksportér** > **Importér/eksportér**.

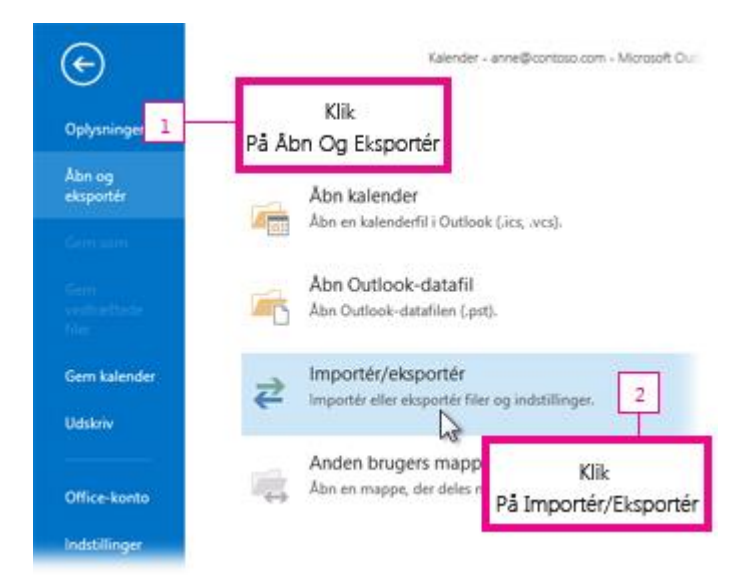

2. Klik på **Eksporter til en fil**, og klik derefter på **Næste**.

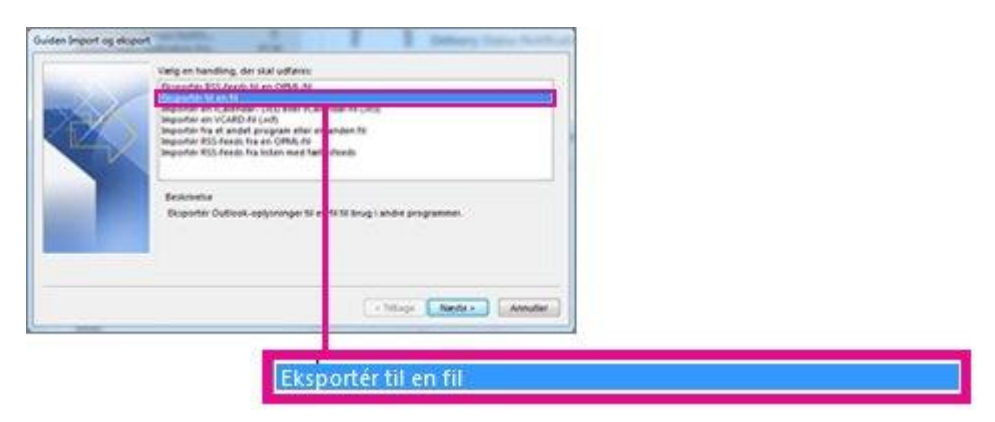

- 3. Klik på **Outlook-datafil (.pst)**, og klik derefter på **Næste**.
- 4. Vælg den konto, du vil eksportere, ved at klikke på navnet eller mailadressen, f.eks. **Postkasse – Anne Hansen**  eller anne@svane.com. Du skal eksportere alle data på kontoen, inklusive mails, kalender, kontakter, opgaver og noter, skal du sørge for, at afkrydsningsfeltet **Medtag undermapper** er markeret.

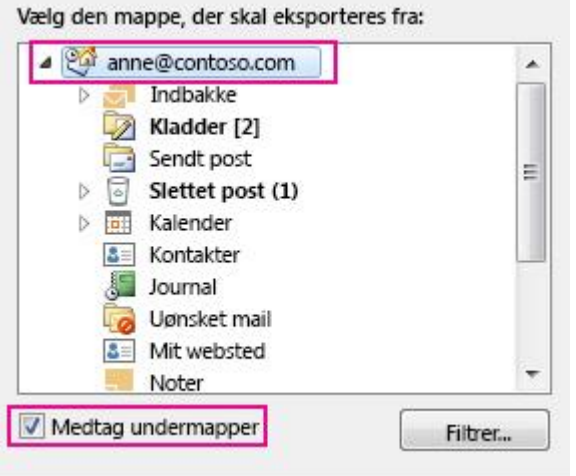

- 5. Klik på **Næste**.
- 6. Klik på **Gennemse** for at vælge **P** drevet, og angive et filnavnet "mailbackup".
- 7. Klik på **OK** for at fortsætte.
- 8. Klik på **Udfør**.

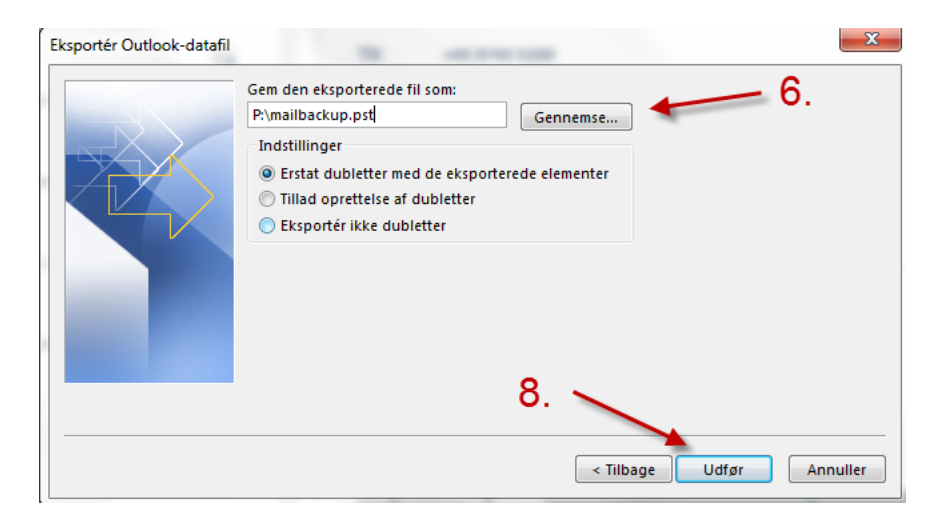

9. Undlad at oprettet en adgangskode, klik **OK**

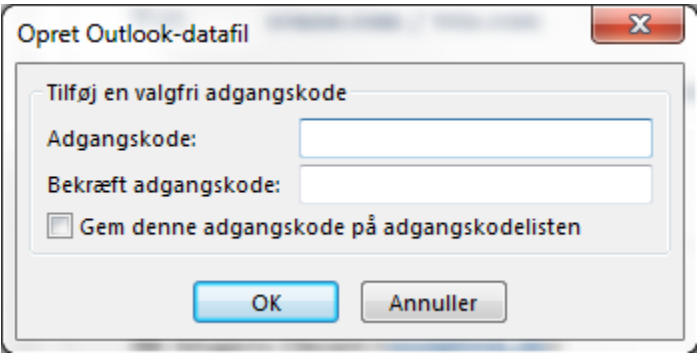

10. Eksporten begynder med det samme i Outlook, og du skal ikke klikke på **Annuller** .

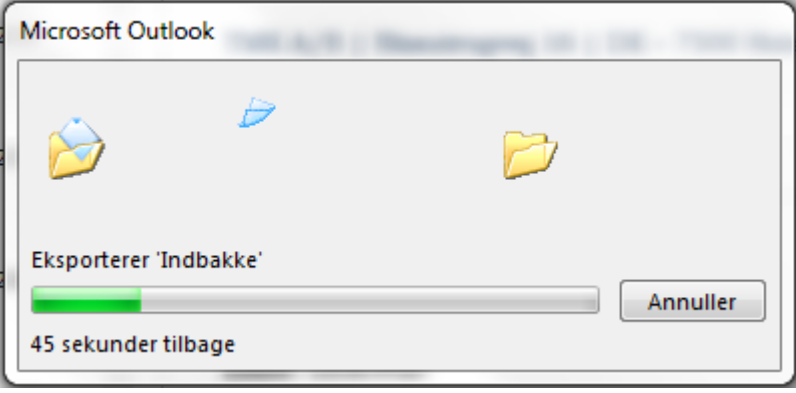